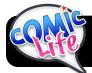

# Wide, Medium, Close-Up

# 1. Open Comic Life

If Comic Life is not in your computer's Dock, it can be found in the **Applications** folder or using **Spotlight** (Apple Space).

2. **Save Your File:** Team Number WMCU Comic in Documents Example: Team 7 WMCU Comic

# 3. Change Page Format

Go to the **File** menu, then **Page Format...**, and set the **Orientation** to **Landscape**.

# 4. Set Background Color

Click on the thumbnail of your slide in the left sidebar. Then click the **Style** button in the toolbar and pick a background color.

# 5. Select a Layout

Comic Life will start with a blank page. Click on the **Libraries** tab in the right-hand column. Make sure the popup menu says **Built-in: Comic 1**. Scroll down to **40's D** and double-click on it or drag it to your page.

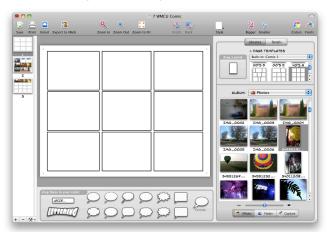

# 6. Add Text

At the bottom of the Comic Life window you will find different types of lettering, bubbles, and text. Pick text that you like and drag it onto the comic. Be sure to add lettering for:

Wide, Medium and Close Up and their descriptions. Add your team number to the bottom of the page.

Wide: Establishes Location Medium: Shows Action

Close Up: Shows Emotion and Details

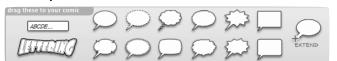

Once you place the text where you want them it appear, you can stretch the corners to make it bigger.

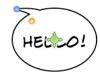

#### 7. Add Pictures

At the bottom right corner of the Comic

Life window there are three tabs that let you select sources of pictures. Make sure that **iPhoto** is selected. As you locate pictures you want, drag them right into the empty box where you want to use them.

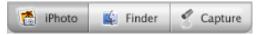

#### 8. Add Effects

Now that photos have been added to your project, it's time to make them look like a comic. In the toolbar at the top of your screen there is a button labeled **Style**. If you click **once** on a photo it becomes outlined in green, and the **Style** menu will change the image's border. If you **double-click** a picture it will be outlined in orange, and using the **Style** menu will affect the look of the picture itself.

### 9. Add More Pages

Each team member will need a page for their images. Click on the **Plus Sign** in the bottom left corner to add more. Repeat the earlier steps from these instructions on each new page, until everyone has a page showing all three of their examples.

# 10. Export Your Comic

Click the **File** menu, then **Export**, then **Export to Images...**. Set the **Format** to **JPEG** and set **Quality** to **High**. Leave other options the same. Name it with your group number, WMCU, and Comic. For example **7 WMCU Comic**. Each page will be exported as a separate JPEG file in a folder. Go to Gallery and upload all your group's pages.

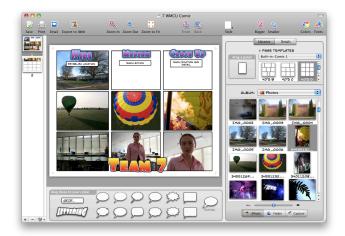

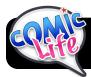

# Wide, Medium, Close-Up

| Checklist:                                                                              |
|-----------------------------------------------------------------------------------------|
| ☐ Create comic                                                                          |
| Open Comic Life                                                                         |
| ☐ Save Files as # WMCU Comic in Documents                                               |
| ☐ Change Background                                                                     |
| ☐ Add page template Comic 1: 40's D                                                     |
| Add Text:                                                                               |
| ☐ Titles: (Large Text) Wide, Medium, Close-Up                                           |
| Descriptions: (Small text)                                                              |
| Wide: Establishes location                                                              |
| Medium: Shows action                                                                    |
| Close Up: Shows emotion and details                                                     |
| ☐ Team Name (Large Text at bottom)                                                      |
| Add Page 2 (Repeat Above Steps)                                                         |
| Storyboard: Create Illustrations to Show Actions for photos                             |
| Examples: Wide/Medium/Close-Up                                                          |
| ☐ Sitting in hall with book / person reading / book                                     |
| Standing with pencil sharpener / sharpening / sharpener                                 |
| Standing at fountain / Drinking water / Close-Up                                        |
| ☐ Sitting with pencil and paper / writing / hand with pencil                            |
| ☐ Sitting with blocks / building / blocks                                               |
| $\hfill\Box$ Take pictures (Remember to have a positive attitude and take clear photos) |
|                                                                                         |
| ☐ Clear off camera                                                                      |
| ☐ Put away materials                                                                    |
| Add photos to Comic Life                                                                |
| ☐ Save                                                                                  |
| Export as JPEG on Desktop                                                               |
| Upload to Gallery in WMCU folder                                                        |
| ☐ Work on previous projects                                                             |